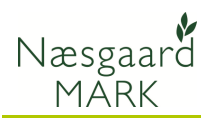

# Vælg afgrøde(r) på markerne

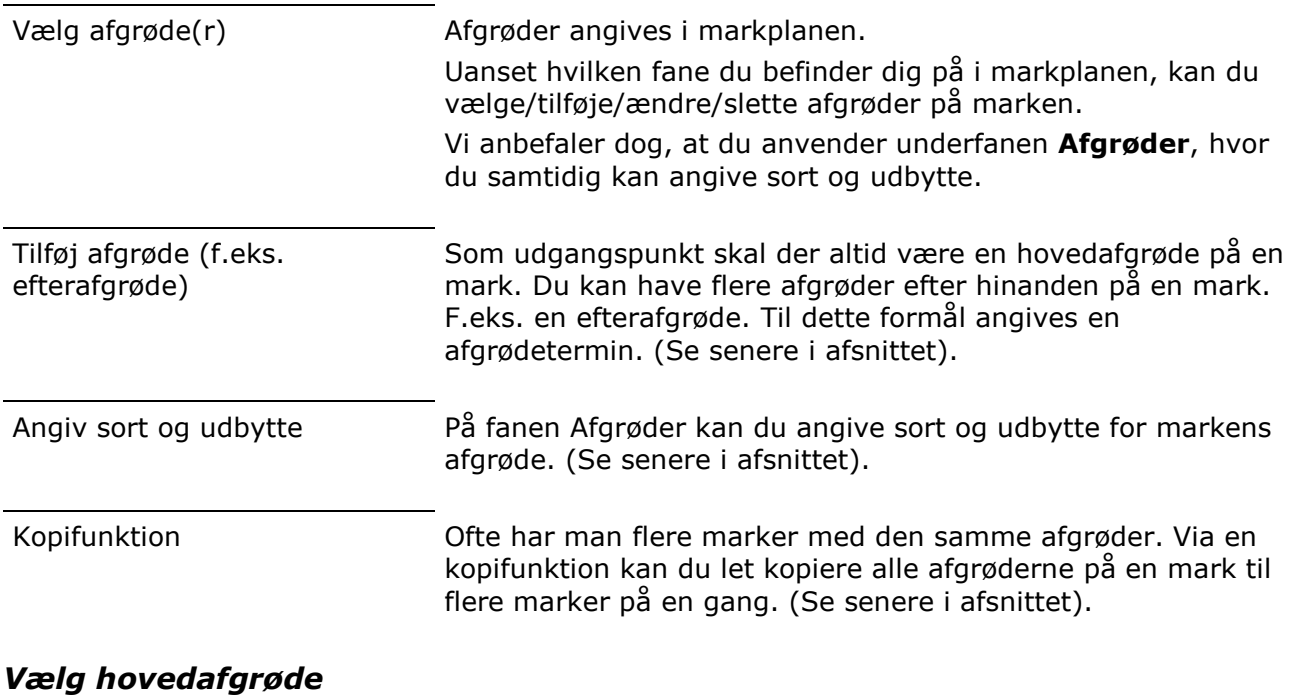

Hovedafgrøde Den første afgrøde du angiver på marken vil altid være hovedafgrøden. Det er også hovedafgrøden der er den gældende afgrøde ved ansøgning om EU-tilskud.

Vælg menuen Markplan, Marker og Afgrøder. Du kan også anvende ikonet Markplan.

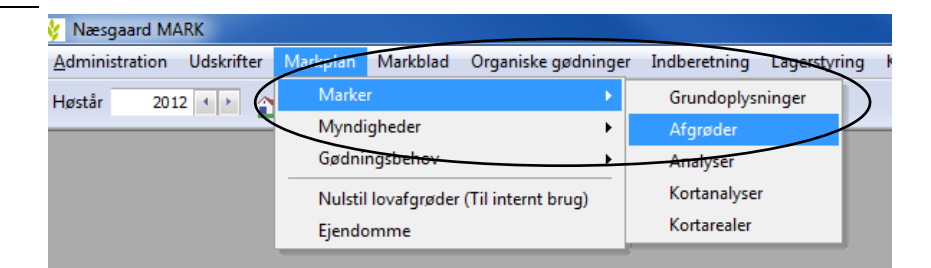

Vælg hovedfanen Marker og underfanen Afgrøder

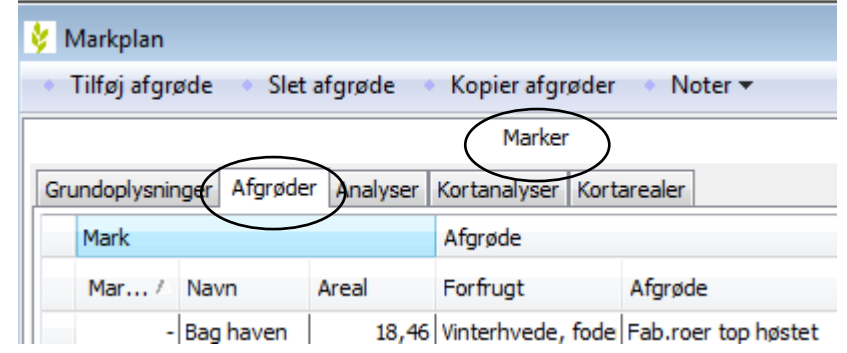

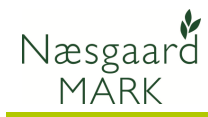

#### I kolonnen Afgrøde vælges afgrøden.

Vælg afgrøden via drop down listen ved at klikke på  $\blacksquare$ . Du kan også trykke F4 for at åbne drop down listen.

Peg dig herefter frem til afgrøden eller begynd at skrive navnet på afgrøden.

Tryk Enter for at vælge afgrøden eller vælg afgrøden med musen.

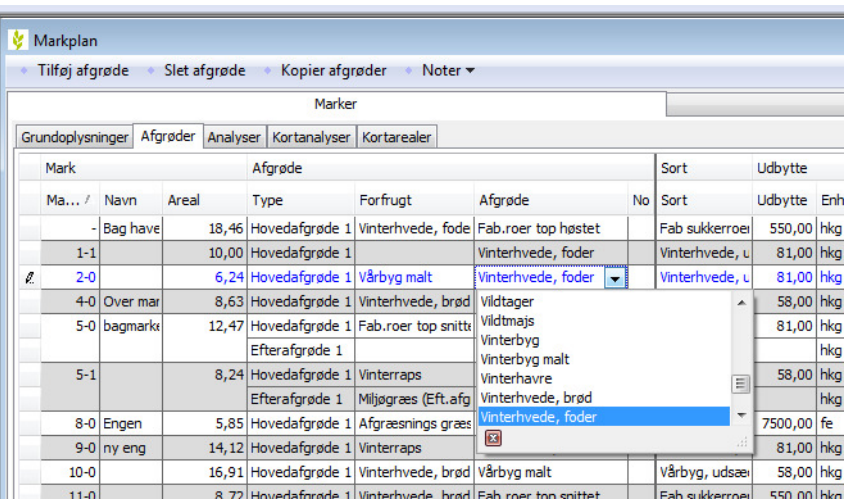

Hvis du ikke kan finde afgrøden!

(se også vejledning vedr. kartoteker mv.)

Hvis afgrøden ikke findes i drop down listen, skal du åbne kartoteket **Afgrøder**. Her skal du importere afgrøden fra programmets normer. Findes afgrøden ikke i normerne så kontakt hotline. (Man kan ikke selv oprette afgrøder i programmet. Dette skal gøres af DataLogisk. Dette er for at sikre, at afgrøderne får de rigtige normer og koder i forhold til myndighederne mv.)

## Tilføj afgrøde (efterafgrøde)

Flere afgrøder på samme mark

Hvis du har flere afgrøder efter hinanden på samme mark, kan du tilføje en afgrøde.

Dette skal du typisk gør, når du vil angive en efterafgrøde på marken.

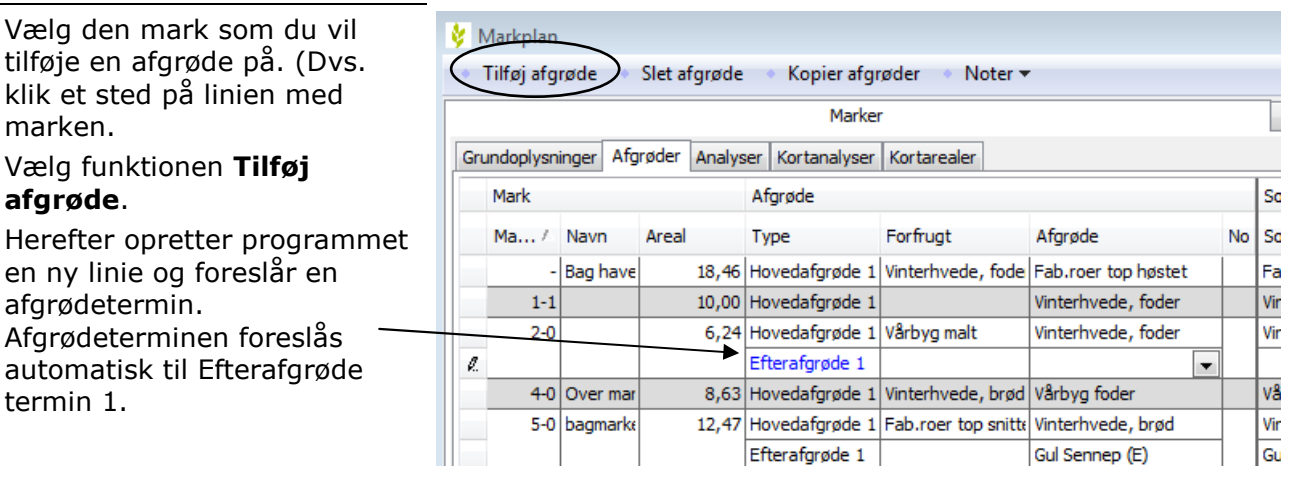

Afgrødeterminer Du kan rette afgrødeterminen til en anden. Dette skal dog ske FØR du angiver en afgrøde eller klikker væk fra linien.

> Har du angivet forkert afgrødetermin skal du anvende funktionen Slet afgrøde. Herefter kan du på ny tilføje en afgrøde og vælge afgrødetermin igen.

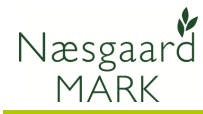

I kolonnen Afgrøde vælges nu Markplan afgrøden for afgrødeterminen. Tilføj afgrøde Slet afgrøde Kopier afgrøder Noter \* Vælg afgrøden via drop down listen ved at klikke på  $\vee$ . Du Grundoplysninger Afgrøder Analyser Kortanalyser Kortarealer Afgrøde Sort Udbytte kan også trykke F4 for at Mark Ma... / Navn Areal Type Forfrugt Afgrøde **No** Sort **Udbytte** En åbne drop down listen. - Bag have 18,46 Hovedafgrøde 1 Vinterhvede, fode Fab.roer top høstet Fab sukkerroei 550.00 hk Peg dig herefter frem til 10,00 Hovedafgrøde 1 Vinterhyede, foder Vinterhvede, u 81,00 hk  $1-1$ afgrøden eller begynd at  $2-0$ 6,24 Hovedafgrøde 1 Vårbyg malt Vinterhvede, foder Vinterhyade 81.00 hk  $\overline{\mathcal{E}}$ Efterafgrøde 1 ℾ skrive navnet på afgrøden. 4-0 Over mar B,63 Hovedafgrøde 1 Vinterhvede, brød Kløvergr. t N-opsam 58,00 hk  $\overline{\phantom{a}}$ 12,47 Hovedafgrede 1 Fab.roer top snitte Lucerne udleg til slot<br>Lucerne udleg til slot bland and military Tryk Enter for at vælge 5-0 bagmarke 81.00 hk Lucerneudlæg med min. 25% græs Efterafgrøde 1 ш afgrøden eller vælg afgrøden Miljøgræs (e. frøgr.) 58,00 hk 8,24 Hovedafgrøde 1 Vinterraps  $5-1$  $\equiv$ med musen. Efterafgrøde 1 Miljøgræs (Eft.afg Olieræddike (E) hk. Olieræddike (Mellemafgrøde) 5,85 Hovedafgrøde 1 Afgræsnings græs 8-0 Engen 7500.00 fe  $\Box$  $9-0$  ny eng 14,12 Hovedafgrøde 1 Vinterraps 81,00 hk  $10 - 0$ 16,91 Hovedafgrøde 1 Vinterhvede, brød Vårbyg malt Vårbyg, udsær 58,00 hk

Hvis du ikke kan finde afgrøden

(se også vejledning vedr. kartoteker mv.)

Hvis afgrøden ikke findes i drop down listen, skal du åbne kartoteket Afgrøder. Her skal du importere afgrøden fra programmets normer. Findes afgrøden ikke i normerne så kontakt hotline. (Man kan ikke selv oprette afgrøder i programmet. Dette skal gøres af DataLogisk. Dette er for at sikre, at afgrøderne får de rigtige normer og koder i forhold til myndighederne mv.)

### Slet afgrøde (efterafgrøde)

Slet afgrøde Hvis du har oprettet mere end én afgrøde på marken, kan du have brug for at slette den.

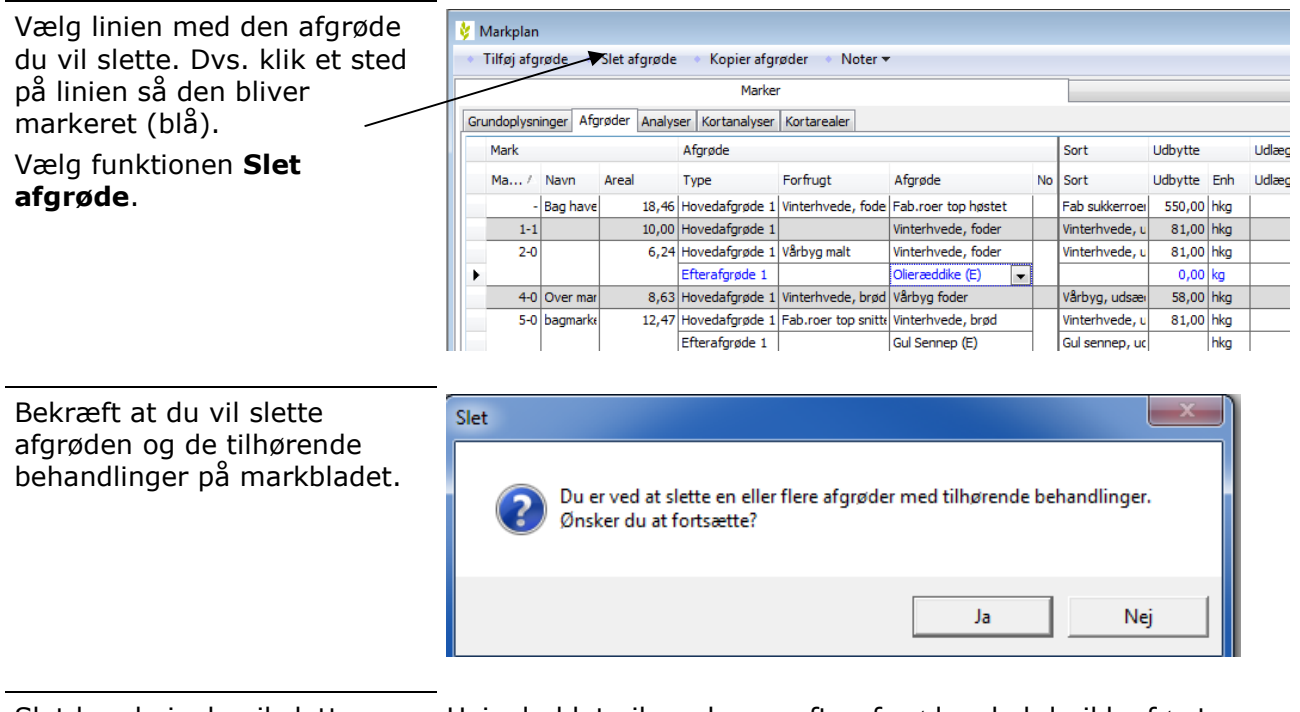

Slet kun hvis du vil slette Hvis du blot vil ændre en efterafgrøde, skal du ikke først slette den for bagefter at tilføje den igen, da dette bevirker at

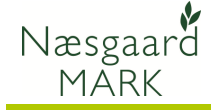

du kan få slettet nogle registreringer. I stedet skal du blot rette afgrødenavnet. Det er kun hvis du slet ikke skal have en efterafgrøde på marken, at du skal bruge slet funktionen.

# Behandlingslinier på markbladet

Når du vælger en afgrøde bliver der automatisk oprettet behandlinger for udbytte og udsæd på markbladet. Hvis du angiver afgrøden Vinterbyg vil markbladet komme til at indeholde disse planlagte behandlinger.

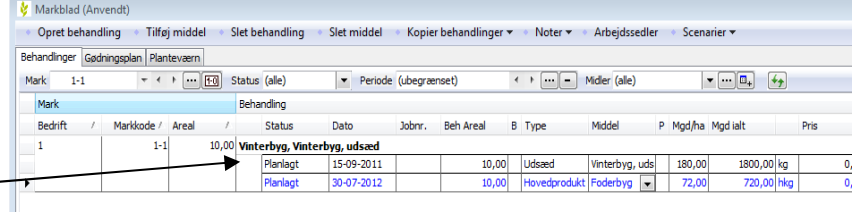

Ved ændring af afgrøde Ved ændring af afgrøde vil planlagte behandlingslinier på markbladet automatisk blive slettet og nogle nye planlagte behandlingslinier til den nye afgrøde vil blive oprettet. Eventuelle realiserede behandlingslinier for marken berøres ikke.

#### Vælg sort

Hvis du er på underfanebladet Afgrøder, kan du vælge en sort for marken samt forventet udbytte.

Vælg sorten via drop down listen ved at klikke på  $\vee$ . Du kan også trykke F4 for at åbne drop down listen.

Peg dig herefter frem til sorten eller begynd at skrive navnet på den.

Tryk Enter for at vælge sorten eller vælg den med musen.

Markplan Tilføj afgrøde Slet afgrøde Kopier afgrøder Noter \* Marke Grundoplysninger Afgrøder Analyser Kortanalyser Kortarealer Mark Afgrøde Sort Udbytte Udlæg Forfrugt Afgrøde  $\vert_{\text{Sort}}$ Markk..../ Navn. Areal Note Udbytte Enh Udlæn 18,46 Vinterhve Fab.roer top høstet 550,00 hkg Fab sukkerroer udsæ Bag haven  $1 - 1$  $10.00$ Vinterbyg Vinterbyg, udsæc 72,00 hkg  $\mathcal{B}$ 6,24 Vårbyg m Vinterhvede, foder (Vis alle)  $2-0$ Campanille 4-0 Over marker 8,63 Vinterhve Vårbyg foder 5-0 bagmarken 12,47 Fab.roer Vinterhvede, brød Pelican, 6r Gul Sennep (E) Vinterbyg, udsæd 8,24 Vinterrap Vårbyg foder  $5 - 1$ Miljøgræs Miljøgræs (Eft.afgr) 圓 8-0 Engen 5,85 Afgræsni Afgræsnings græs

Sorten findes ikke Hvis sorten ikke findes i drop down listen, skal du åbne kartoteket Sorter. Her skal du importere sorten fra programmets normer, og findes den ikke her, kan du oprette den som et lokalt middel. (Et middel du selv har oprettet).

På markbladet vil udsædsbehandlingen automatisk blive rettet med sortsnavnet. Vil du ændre i udsædsmængden, datoen osv., skal du gøre det direkte på markbladet.

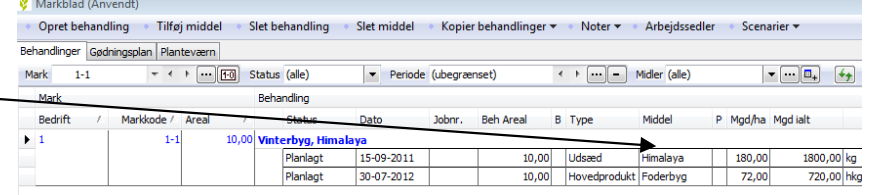

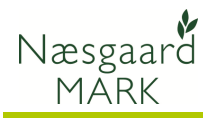

#### Angiv forventet økonomisk udbytte

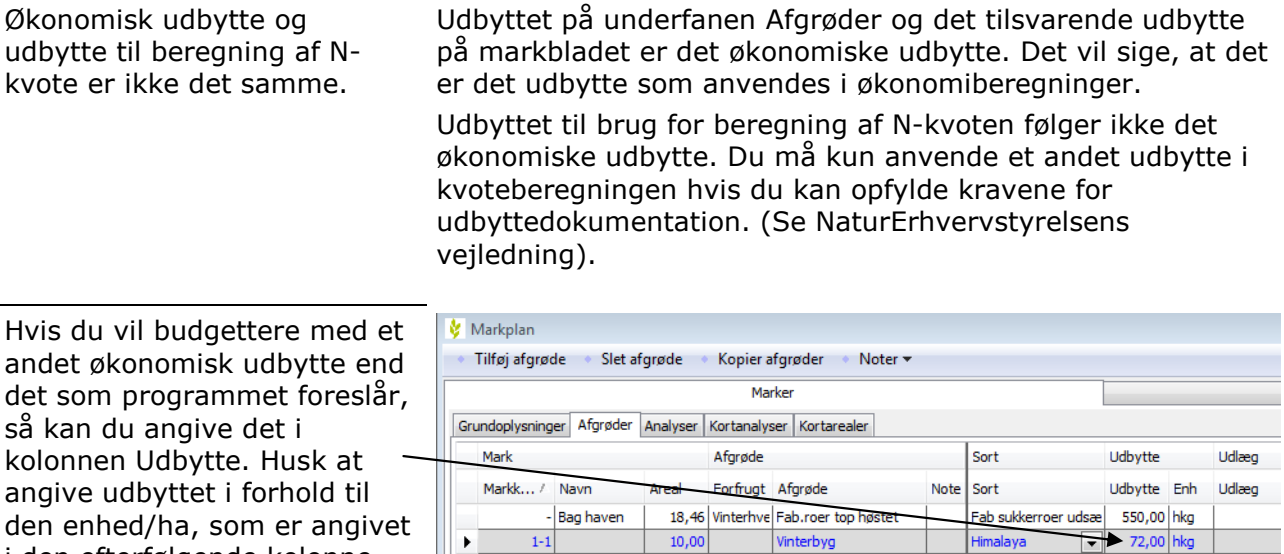

 $2 - 0$ 

4-0 Over marken

 $\mathbf{I}$ 

5-0 bagmarken

På markbladet vil det planlagte udbytte automatisk blive rettet til det samme som du indtaster. Har afgrøden flere udbyttelinier rettes de forholdsmæssigt.

i den efterfølgende kolonne.

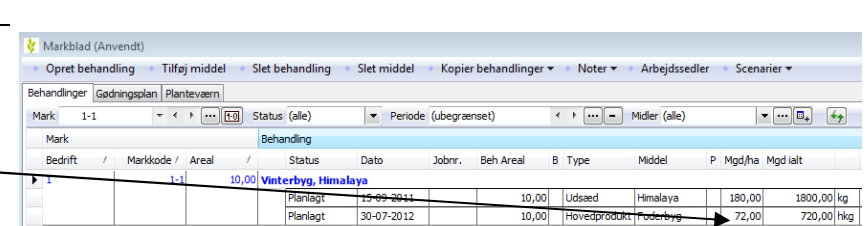

Vinterhvede, udsæd

Vinterhvede, udsæd 81,00 hkg

Vårbyg, udsæd

81,00 hkg

58,00 hkg

6,24 Vårbyg m Vinterhvede, foder

8,63 Vinterhve Vårbyg foder

12,47 Fab.roer Vinterhvede, brød

## Kopier afgrøder

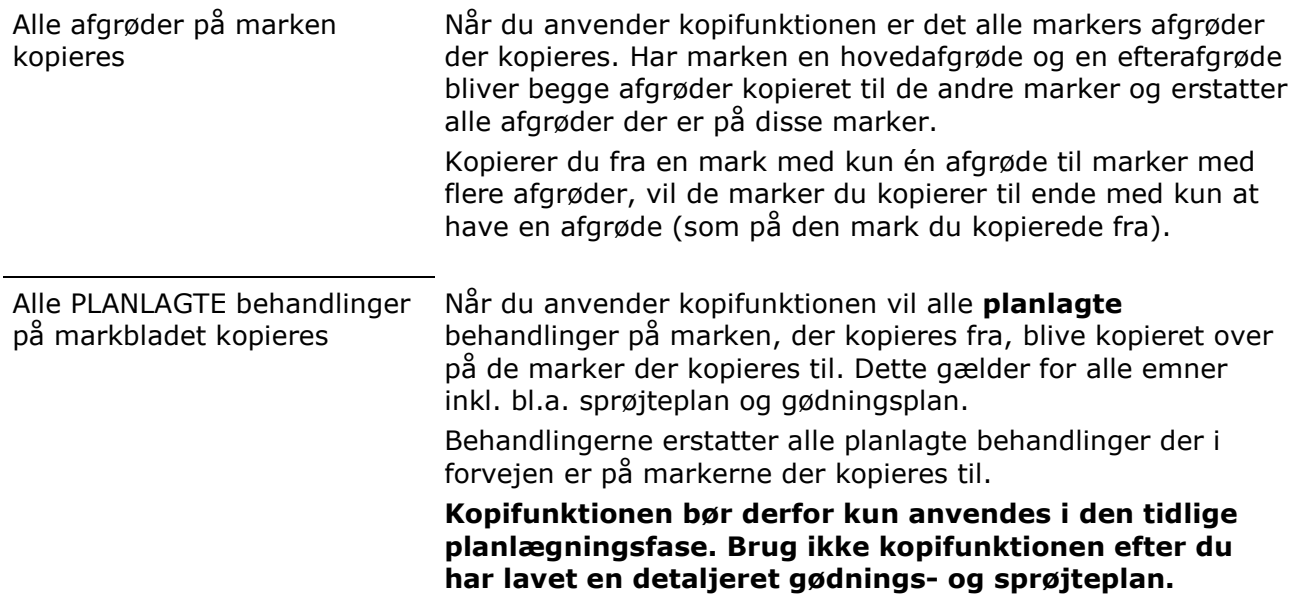

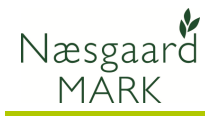

Vælg den mark du vil kopiere fra. Dvs. klik et sted på linien så den bliver markeret (blå). Vælg funktionen Kopier سب afgrøder.

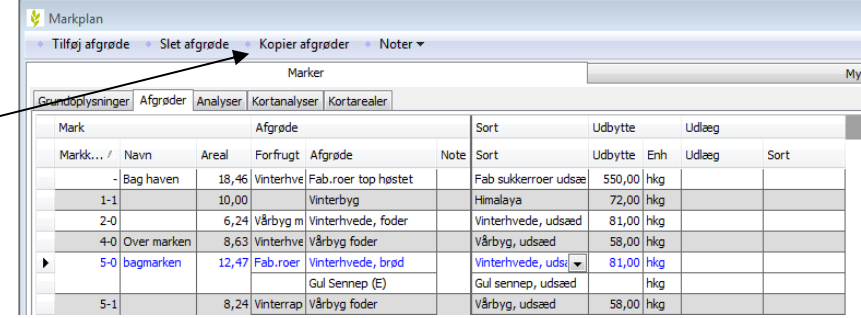

I dialogen som fremkommer skal du nu vælge de marker, som du vil kopiere til.

Kryds dem af i Valgt kolonne.

Du kan anvende funktionerne foroven til hurtigt at tilvælge eller fravælge alle eller til/fravælge ud fra et felt.

Klik herefter Ok for at igangsætte kopieringen.

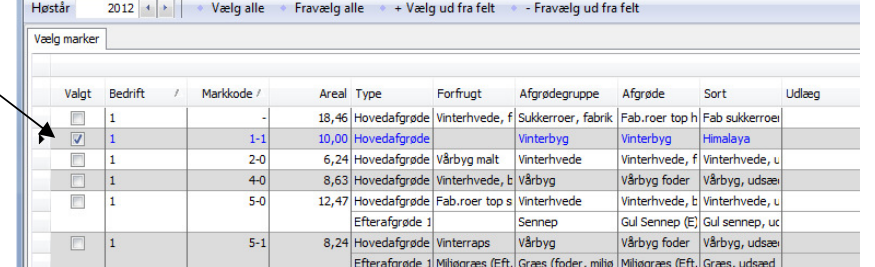

Kopiér afgrøde til udvalgte marker